# **Appariement Guide d'utilisation**

# Table des matières

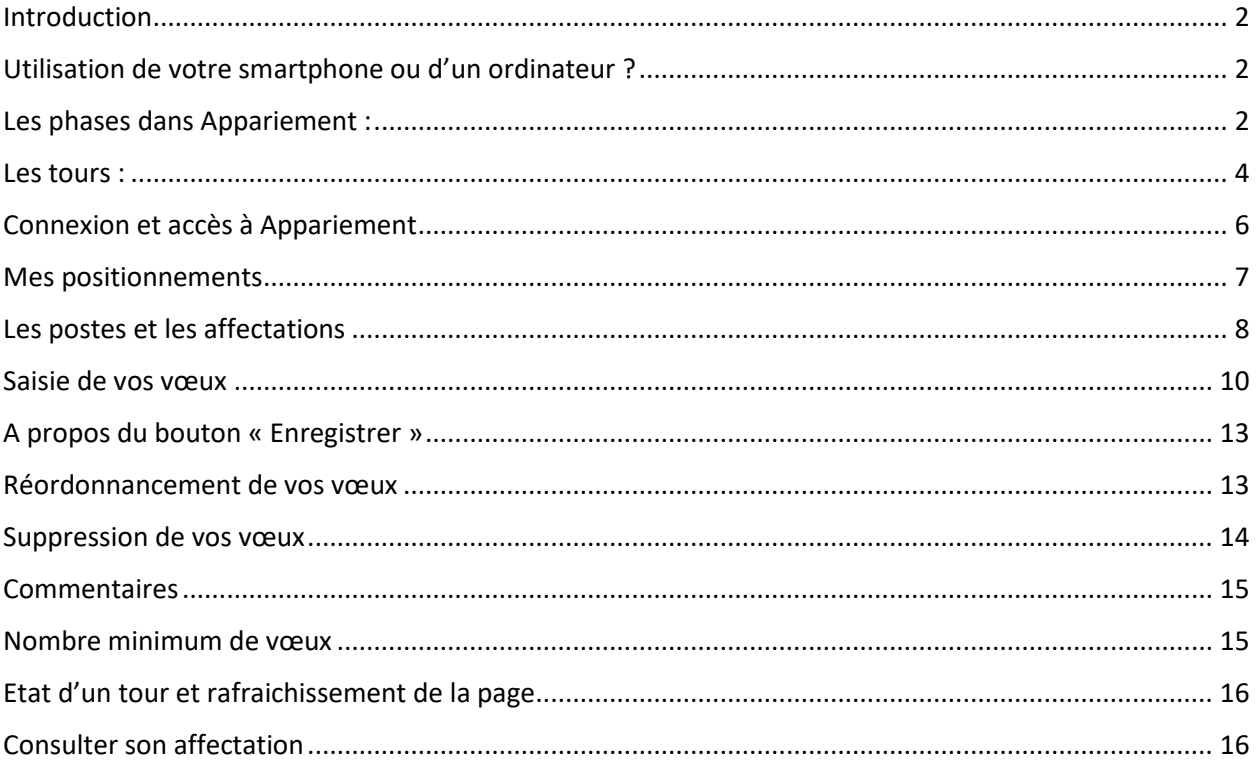

## <span id="page-1-0"></span>**Introduction**

Vous allez définir vos choix de postes cette année avec la nouvelle procédure d'appariement dans le cadre de la R2C (Réforme de l'entrée dans le 3ème cycle des études de médecine). La procédure est basée sur l'algorithme de Gale & Shapley qui permettra à chacun d'entre vous d'être affecté selon le meilleur de vos choix possibles en fonction de votre positionnement dans un groupe de spécialités.

L'application qui va vous permettre de saisir et enregistrer vos vœux en vue d'obtenir une affectation s'appelle **Appariement**.

Nous vous conseillons vivement de regarder le tutoriel présent sur le site du CNG qui vous présente cette application.

Vous trouverez ci-après en complément, les modes opératoires à connaître pour l'usage de cette application.

## <span id="page-1-1"></span>**Utilisation de votre smartphone ou d'un ordinateur ?**

L'application est développée en mode Responsive pour s'adapter le mieux possible à son utilisation avec un téléphone en complément de son accès par ordinateur.

Pour autant, les petits écrans rendront plus difficiles la lecture des tableaux. Restez vigilant. Pensez à enregistrer ce que vous souhaitez que l'application prenne en compte.

## <span id="page-1-2"></span>**Les phases dans Appariement :**

Vous trouverez ci-dessous le schéma présentant le retroplanning annuel en vue de votre participation à la procédure d'appariement afin d'effectuer le rapprochement avec les phases telles qu'elles sont conçues dans l'application appariement.

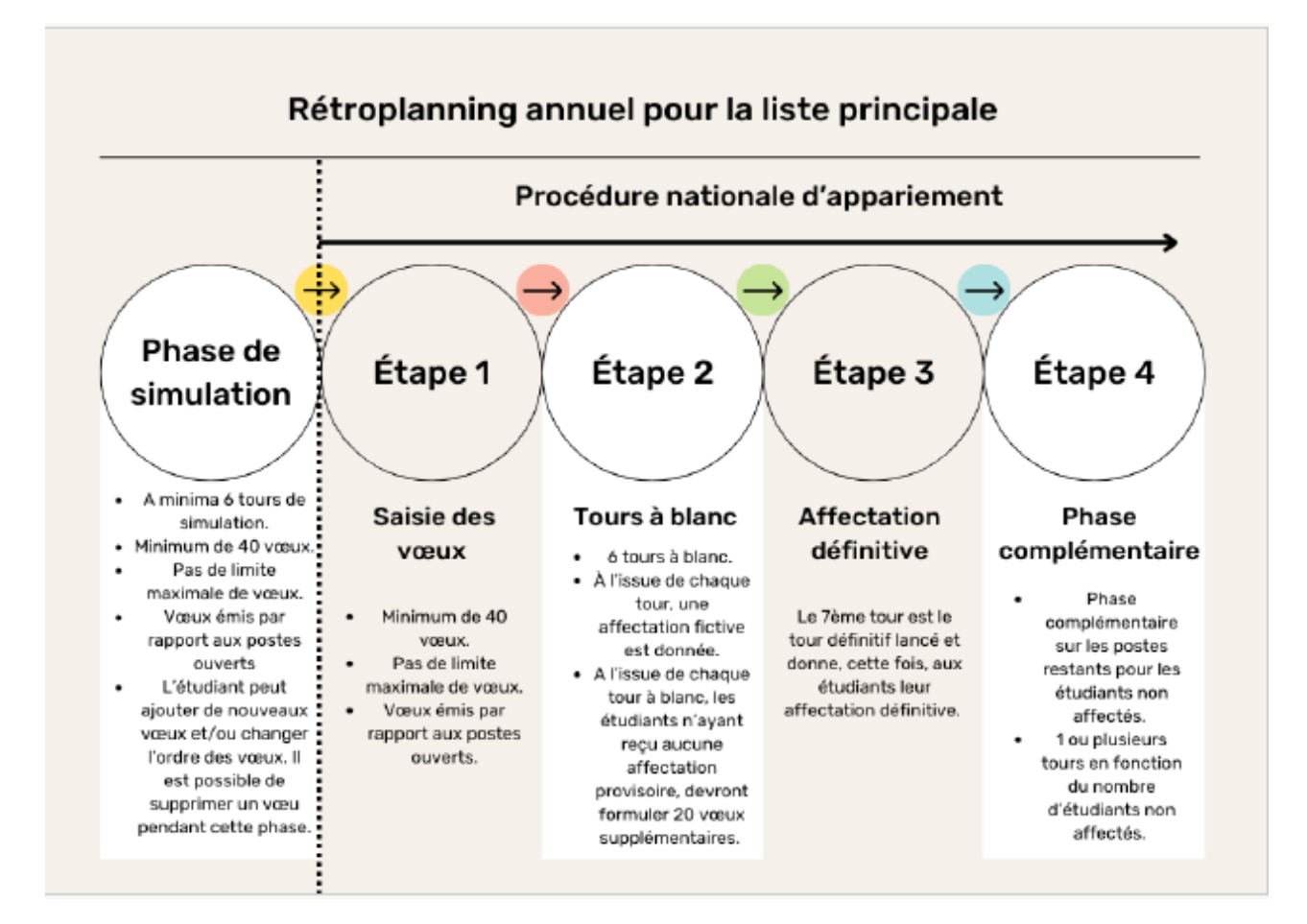

L'Appariement se déroule en trois phases :

 **Une phase de simulation (soit «** *Phase de simulation* **» ci-dessus) pour les étudiants de la liste principale et les étudiants CESP (étudiants ayant signé un contrat d'engagement de service public)** :

Cette phase vous permettra de prendre en main l'outil. Durant cette phase, vous pourrez saisir des vœux, supprimer des vœux et les réordonnancer, et voir le résultat de votre affectation (ou non affectation) à chaque tour dans l'onglet « Les postes et les affectations ».

*Il est demandé aux étudiants d'enregistrer 40 vœux. Il faut entendre par 40 vœux minimum, 40 vœux vivement conseillés pour vous préparer sans risque à la phase de tours à blanc.*

 **Une phase de tours à blanc (soit « Etape 1/Saisie des voeux » et « Etape 2/Tours à blanc » ci-dessus) pour les étudiants de la liste principale et les étudiants CESP** : Vous devez avoir enregistrer obligatoirement 40 vœux avant le premier tour des tours à blanc pour participer aux tours à blanc (soit « Etape 2/Tours à blanc). Durant cette phase, vous ne pourrez plus supprimer de vœux. Vous pourrez uniquement modifier l'ordre de vos vœux et/ou en ajouter sans réserve. À l'issue de chaque tour à blanc, les étudiants n'ayant reçu aucune affectation provisoire devront

formuler un minimum de 20 vœux supplémentaires pour le tour suivant. Prenez une image de la restitution de chaque tour pour ne pas vous perdre dans la gestion de vos vœux au fur et à mesure de l'avancement des tours. Pour ce faire, utilisez l'onglet « Les postes et les affectations ».

**Très Important** : Un nombre de vœux insuffisamment enregistré conduirait à ne plus participer à la phase de tours à blanc, ni au premier tour de la phase définitive (soit « Etape 3/Affectation définitive »). Vous ne pourriez participer uniquement au 2<sup>ème</sup> tour de la phase définitive (soit « Etape 4/Phase complémentaire »).

**Pour les CESP** : Un étudiant qui ne respecte pas les modalités des tours à blanc serait automatiquement basculé sur la 1<sup>ère</sup> phase complémentaire de la procédure d'appariement de la liste principale (non CESP).

 **Une phase définitive (Soit « Etape 3/Affectation définitive » et « Etape 4/Phase complémentaire »)** :

Plus vous enregistrez de vœux, plus vous maximisez vos chances d'affectation. La suppression de vœux reste impossible.

A l'issue du premier tour de la phase définitive, vous devriez être affecté définitivement si les vœux que vous avez enregistrés permettent une affectation. Si vous n'êtes pas affecté à l'issue de ce premier tour de la phase définitive, vous participerez au(x) tour(s) complémentaire(s) (soit Etape 4/Phase complémentaire) pour lequel il vous sera demandé d'exprimer un nombre minimum de vœux pour être affectable sur les seuls postes restants.

Si vous respectez pas ce minimum de vœux, vous risquez de ne pas être affecté définitivement ! Vous ne pourriez pas alors effectuer votre internat en France.

**Pour les étudiants CESP**, vous ne bénéficiez pas de tour complémentaire.

Tout étudiant CESP qui souhaite renoncer à son affectation CESP pour rejoindre la liste principale à l'issue du tour définitif, doit faire connaître sa décision immédiatement afin qu'il puisse être intégré au premier tour à blanc de la liste principale. Le délai est très contraint. Soyez particulièrement réactif.

#### <span id="page-3-0"></span>**Les tours :**

Chaque phase est constituée de tours permettant aux étudiants d'émettre des vœux de postes durant chacun d'entre eux.

Le déroulement d'un tour se fait en différentes étapes qui vous sera communiqué en haut de votre écran. Pensez à rafraîchir votre écran au besoin car si vous êtes sur la page au moment d'un changement d'étapes, vous ne pourrez pas le visualiser :

#### **Non commencé :**

Par exemple, vous êtes sur le tour n°1 mais celui-ci n'a pas encore commencé. Il commencera prochainement. Vous pourrez saisir vos vœux une fois le tour commencé (ouvert aux vœux).

Phase Simulation prête - Tour 1/2 - Non commencé

#### **Ouvert aux vœux**

Le tour a commencé, il est ouvert aux vœux => Vous pouvez enregistrer vos vœux

Phase Tour à Blanc en cours - Tour 2/2 - Ouvert vœux

#### **Fermé aux vœux**

Le tour est fermé, vous ne pouvez plus saisir de vœux.

Phase Simulation en cours - Tour 1/1 - Fermé vœux

#### **Appariement en cours**

L'algorithme est en train de « calculer » les affectations

Phase Simulation en cours - Tour 2/2 - Appariement en cours

#### **Appariement terminé**

L'algorithme a fini de « tourner », les affectations (provisoires ou définitives) ont été « calculées ».

Phase Simulation en cours - Tour 2/2 - Appariement terminé

# <span id="page-5-0"></span>**Connexion et accès à Appariement**

Connectez-vous avec votre compte sur Even :

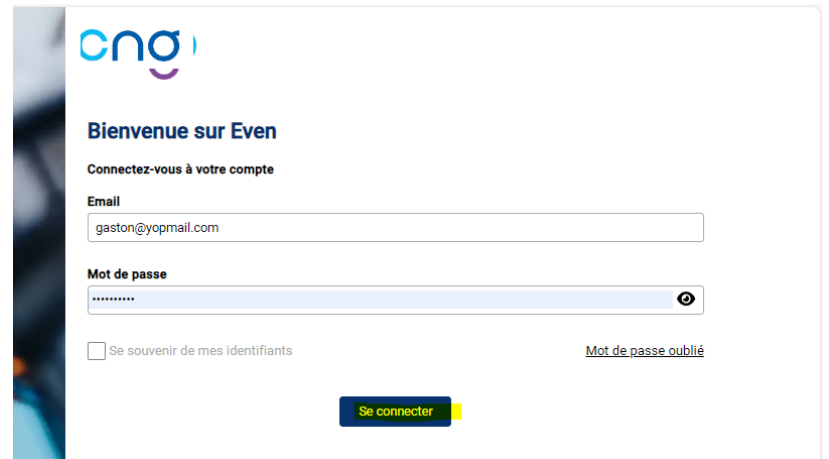

Cliquez sur « Se connecter ». Vous accéder à l'écran suivant :

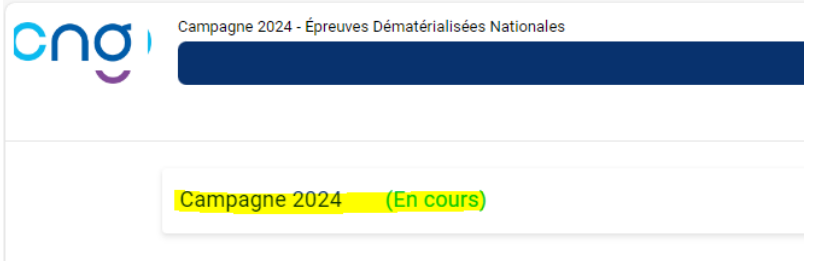

Cliquez sur Campagne 2024.

Vous accédez à l'interface de gestion de votre compte personnel que vous connaissez déjà.

Cliquez sur « Accès Appariement ».

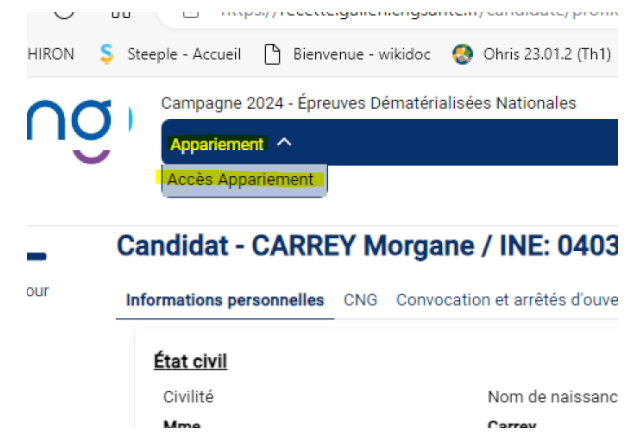

Vous arrivez sur un écran avec 3 onglets :

- Mes positionnements
- Les postes et les affectations
- Mes vœux

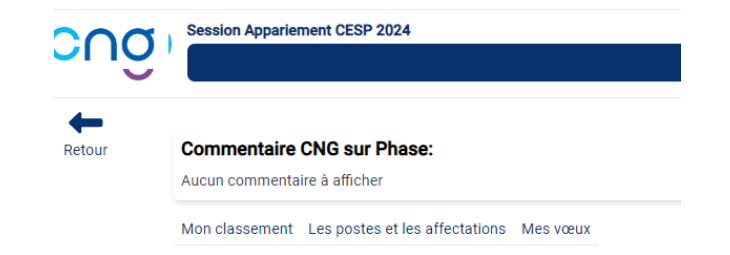

## <span id="page-6-0"></span>**Mes positionnements**

« Mes positionnements » vous permet de voir vos positionnements dans chacun des groupes de spécialités selon le référentiel suivant :

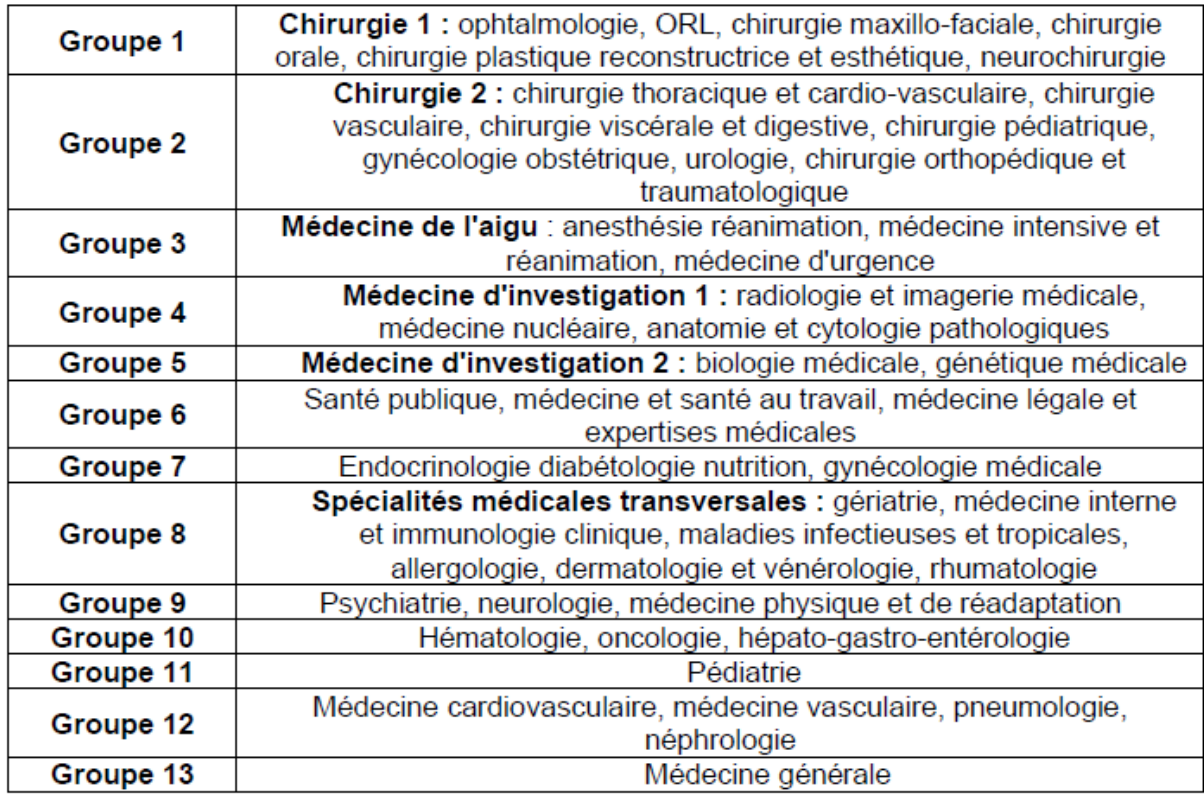

 En tant que **candidat CESP**, vous disposerez de positionnements « CESP » vous permettant de vous situer parmi les CESP. Les positionnements affichés sont donc différents des positionnements nationaux présents sur votre compte Even :

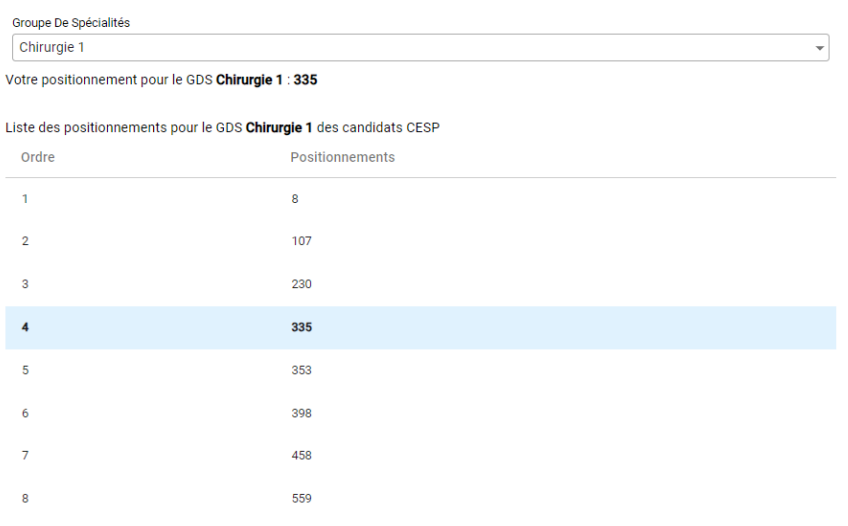

 Sinon en tant que **candidat Non CESP**, vous verrez l'écran suivant, reprenant les positionnements nationaux présents sur votre compte Even :

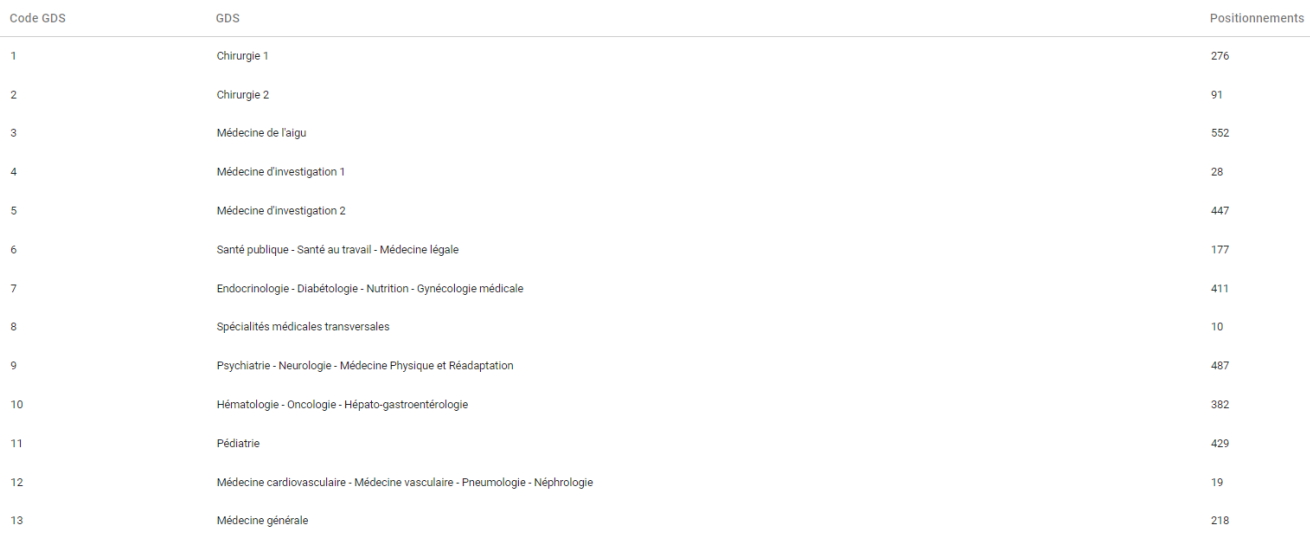

## <span id="page-7-0"></span>**Les postes et les affectations**

Cet écran vous permettra de consulter les postes disponibles, pourvus ainsi que les positionnements inférieurs et supérieurs pour chaque poste ayant fait l'objet d'une affectation (provisoire ou définitive). Sont également présents dans la liste, les éventuels postes pour lesquels il y aurait une offre à 0 :

Des filtres sont à disposition pour filtrer la liste des postes selon différents critères :

- GDS (Groupe de spécialité)
- Spécialité
- Subdivision
- Phase (permet de voir l'état des postes pour une phase donnée)
- N° du tour (permet de voir l'état des postes pour le tour donné d'un phase)
- Postes disponibles : affiche seulement les postes disponibles
- Mes vœux : affiche uniquement les informations des postes correspondant à vos vœux

Vous pouvez coupler différents filtres. Par exemple, il vous est possible de consulter vos vœux pour une phase et un tour, voire vos vœux disponibles pour une phase et un tour.

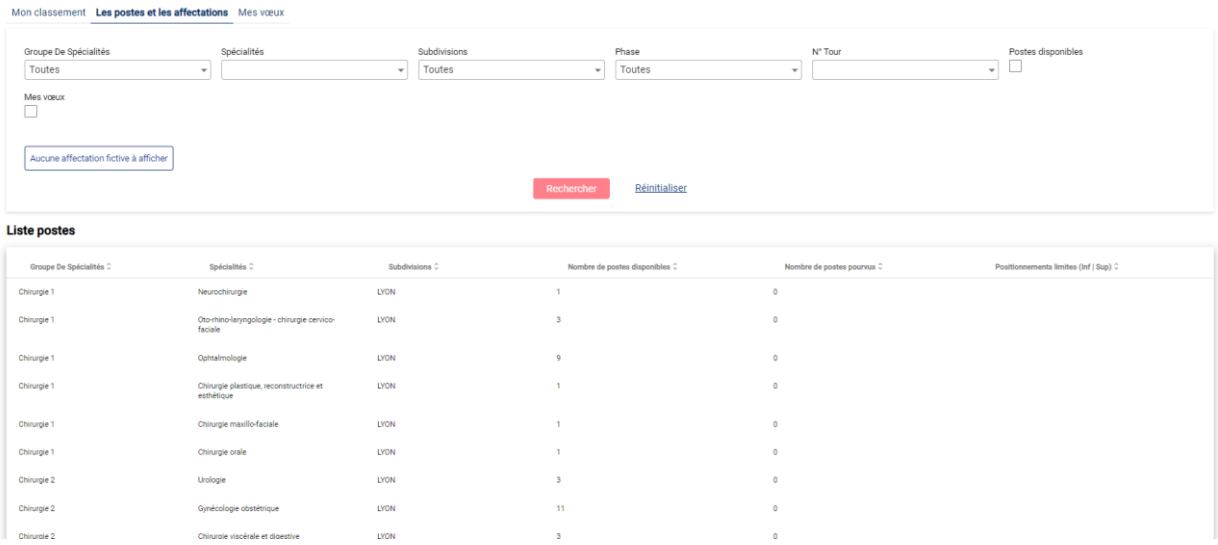

En colonne 6, vous avez les positionnements inférieur et supérieur pour chaque poste offert. Ses valeurs vous indique le :

- positionnement du candidat qui est 1<sup>er</sup> affecté (provisoirement ou définitivement) sur ce poste (positionnement inférieur).
- positionnement du candidat qui est dernier affecté (provisoirement ou définitivement) sur ce poste (positionnement supérieur).

Ces positionnements sont donnés en fonction des critères que vous demandez dans le moteur de recherche (Ex : Phase simulation, Tour n°3). A ce stade, il n'y a pas de tri pour les positionnements contrairement aux autres intitulés de colonnes.

Par défaut, cette page mentionne tous les postes. Aussi, sans renseigner de filtres, les valeurs présentées sur cette page concernent l'état des postes à la date demandée avec la prise en compte des événements passés.

## <span id="page-9-0"></span>**Saisie de vos vœux**

La saisie des vœux est réalisée depuis l'onglet « mes vœux » :

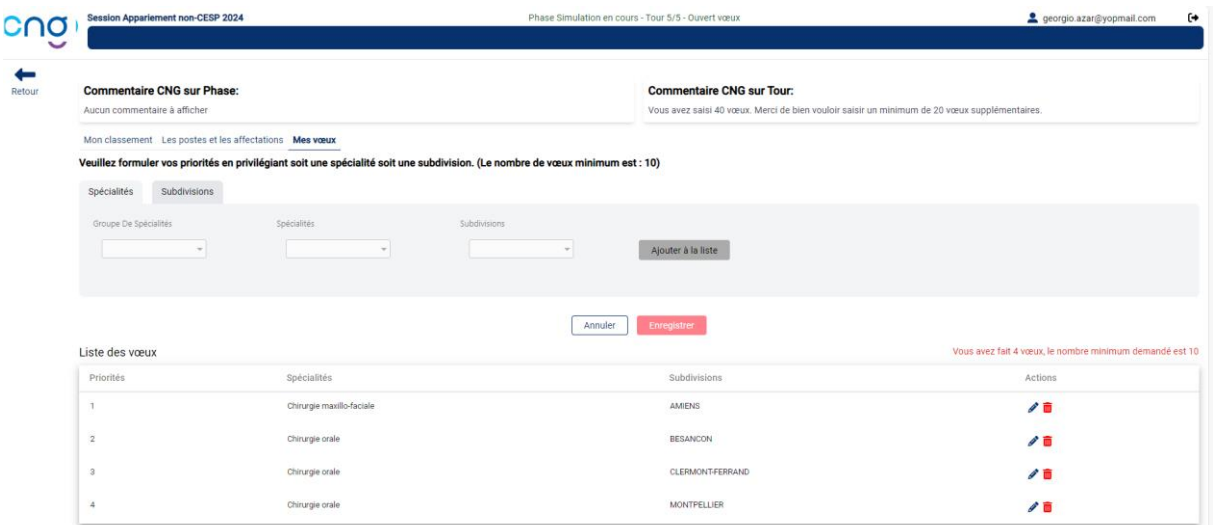

Lorsque la phase et le tour ne sont pas ouverts aux vœux, une popup vous l'indique comme ci-dessous :

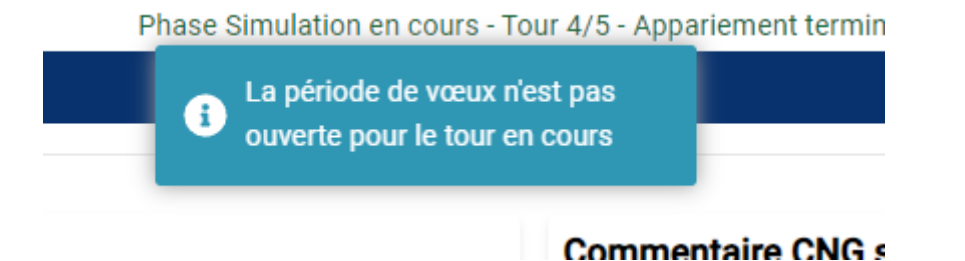

Lorsque la phase et le tour sont ouverts aux vœux, cela est indiqué en haut de l'écran :

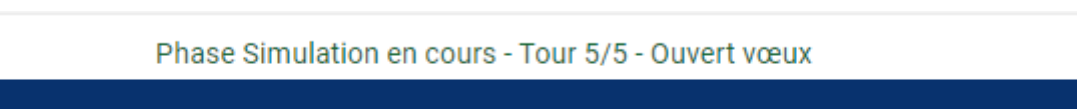

Vous pouvez alors saisir vos vœux.

#### **A propos des listes de sélection des vœux :**

Elles contiennent **toutes les combinaisons possibles** des couples **Spécialité – Subdivision**. Il se peut donc que vous sélectionnez un **couple ne comportant aucun poste**. Dans ce cas au clic sur le bouton **« Ajouter à la liste »**, **ce ou ces vœux ne serait (ont) pas ajouté(s)**.

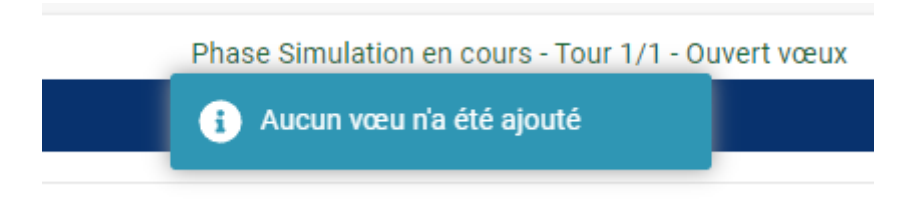

Il convient d'aller voir dans **l'onglet « Les postes et les affectations »** pour consulter l'offre de postes.

#### **Deux possibilités pour saisir vos vœux**

Mon classement Les postes et les affectations Mes vœux

-

- Soit en privilégiant le GDS/la spécialité en premier puis en sélectionnant une ou plusieurs subdivisions (onglet « Spécialités ») :

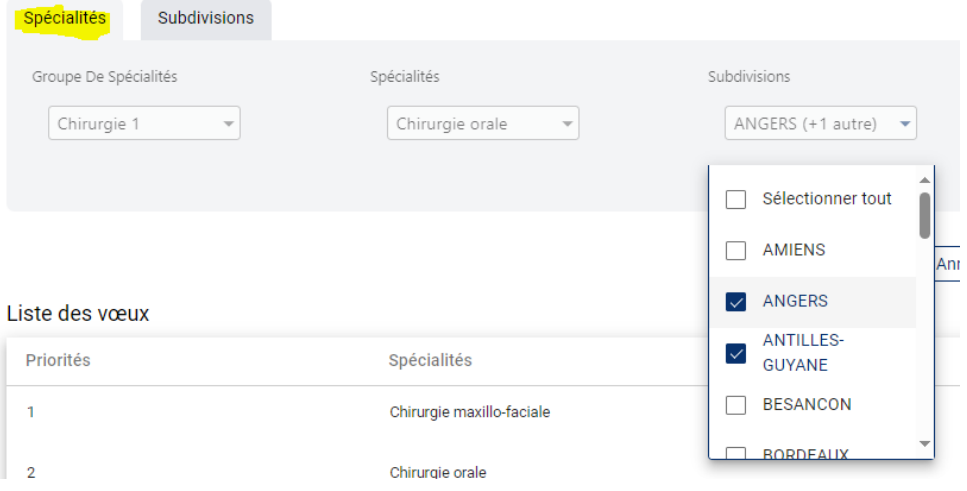

- Soit en privilégiant une subdivision puis un GDS/une spécialité (onglet Subdivisions) :

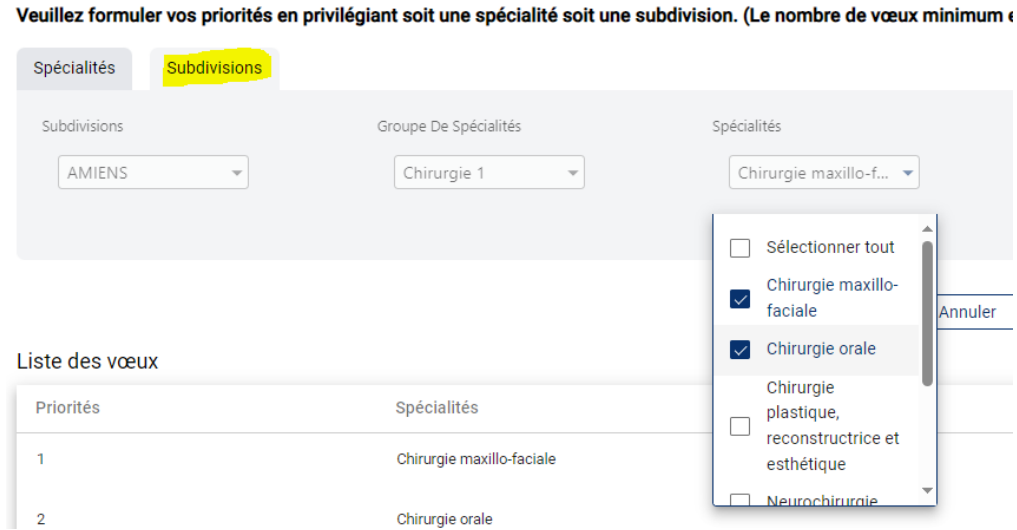

#### Une fois la sélection faite, cliquez sur le bouton Ajouter à la liste

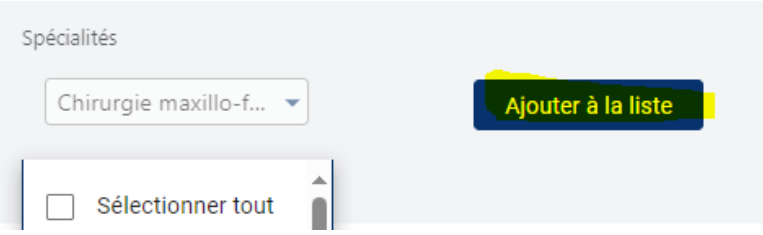

#### **Bouton « Ajouter à la liste »**

Il se peut que le clic sur le bouton « Ajouter à la liste » n'ai pas d'effet immédiat. Dans ce cas, nous vous invitons à cliquer une nouvelle fois sur le bouton « Ajouter à la liste ». Assurez-vous que ces vœux soient portés à votre liste comme mentionné ci-dessous :

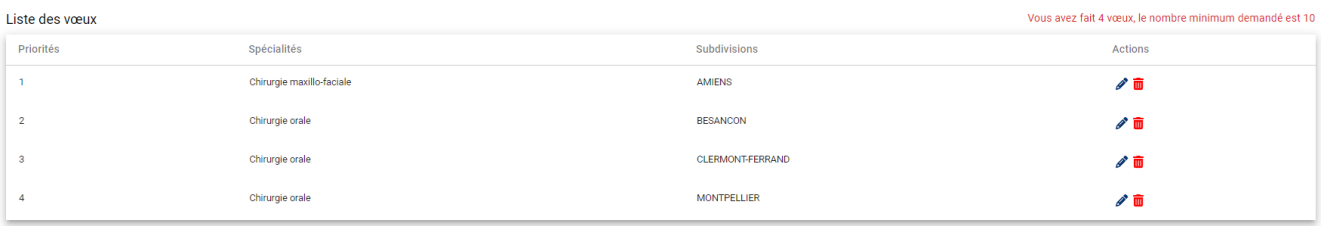

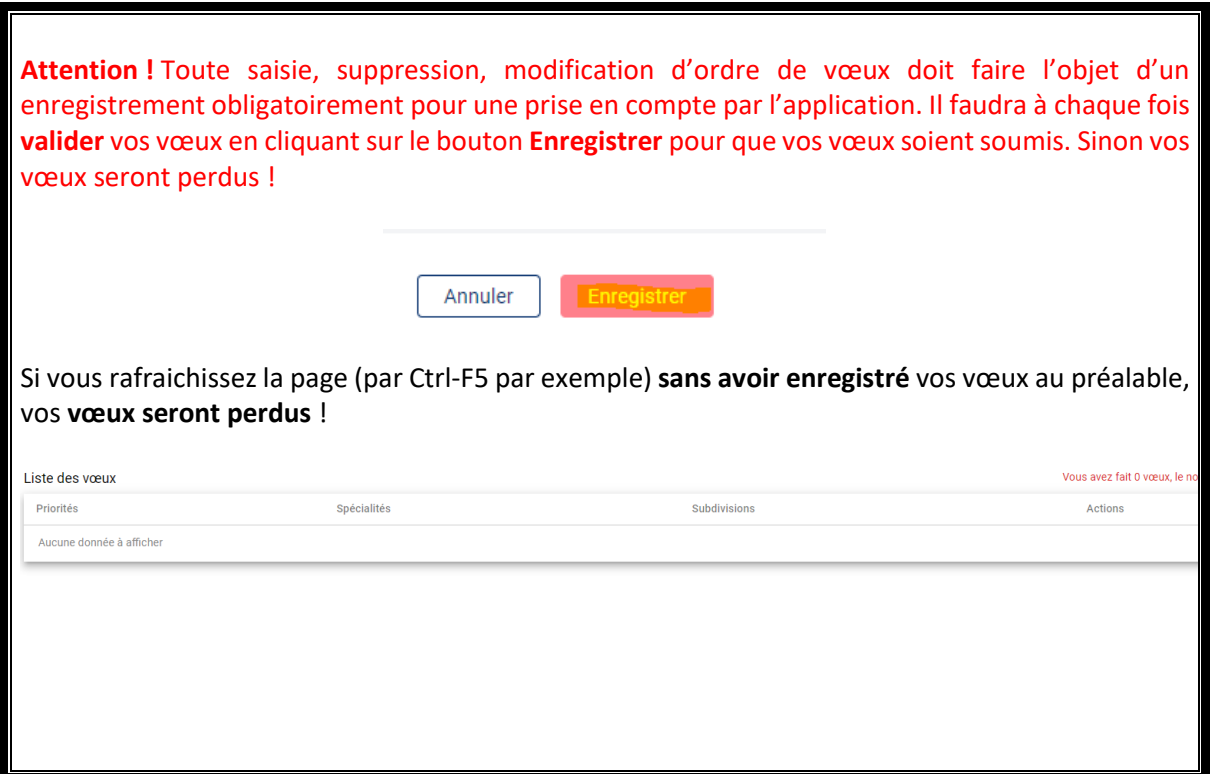

Si vous rafraichissez la page (par Ctrl-F5 par exemple) **sans avoir enregistré** vos vœux au préalable, vos **vœux seront perdus** !

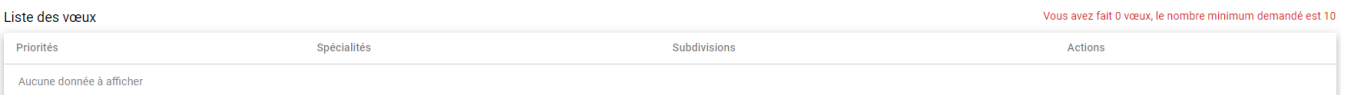

## <span id="page-12-0"></span>**A propos du bouton « Enregistrer »**

Le Bouton **« Enregistrer »** a toute son importance ! C'est grâce à lui que vos vœux actualisés dans l'application.

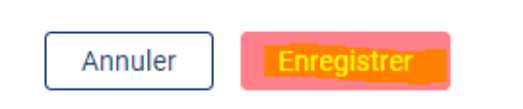

Chaque fois que vous modifiez vos vœux (suppression pendant la phase de simulation, réordonnancement, ajout de vœux dans la liste), **vous devez les Enregistrer** à l'aide de ce bouton.

A l'enregistrement, une popup vous confirme l'enregistrement comme indiqué ci-dessous

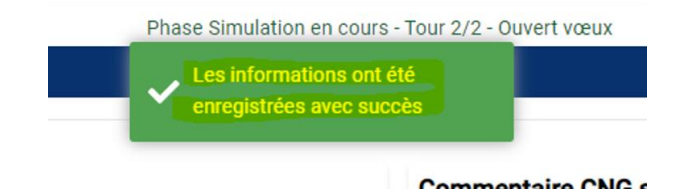

#### <span id="page-12-1"></span>**Réordonnancement de vos vœux**

Vous pouvez changer l'ordre de priorité de vos vœux dans votre liste de vœux (onglet « mes vœux ») Pour exemple, je veux mettre en **premier** mon vœu qui est en **position 5**. Pour cela, cliquez sur le picto **Crayon (partie droite de l'écran sous « Actions »)** puis changer la position du vœu. Dans l'exemple on met la position à 1 mais cela pourrait être 2 si l'on veut que ce vœu passe en 2<sup>ème</sup> position.

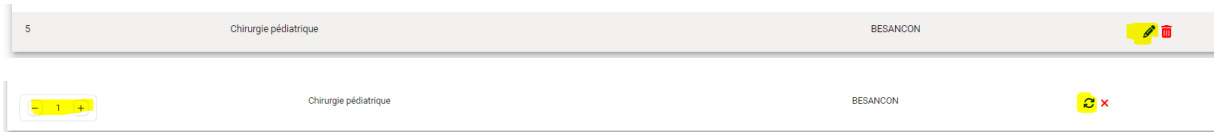

Cliquer ensuite sur le picto de mise à jour à droite (partie droite de l'écran sous « Actions » en forme de roue) pour faire remonter le vœux n°5 en première position.

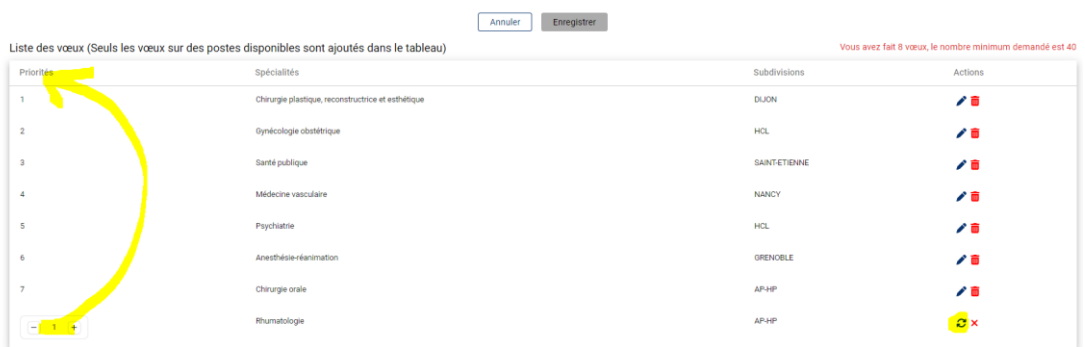

**Attention** ! Après avoir réordonnancé vos vœux, cliquez sur le bouton « **Enregistrer »** pour prendre en compte vos modifications !

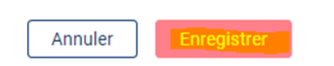

# <span id="page-13-0"></span>**Suppression de vos vœux**

**Attention !** Il y a un seul moment où vous pouvez supprimer vos vœux, c'est exclusivement durant la **phase de simulation.**

A côté, à droite du vœu, sous l'intitulé de la colonne « Actions », cliquez sur le picto « poubelle ».

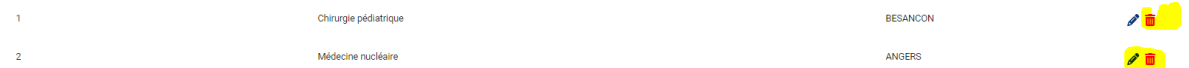

Votre vœu est supprimé de la liste visuellement et le sera définitivement qu'après avoir enregistré cette action.

Vous devez **Enregistrer** pour que le système prenne en compte la suppression de vos vœux !

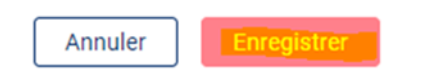

### <span id="page-14-0"></span>**Commentaires**

Pensez à vérifier que vous n'avez pas de commentaires du CNG mis à votre disposition durant l'appariement. Ils seront affichés en haut de l'écran :

Des commentaires relatifs à la **phase**

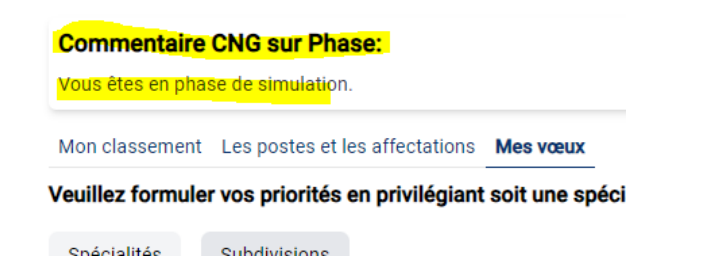

Des commentaires relatifs au **tour en cours**

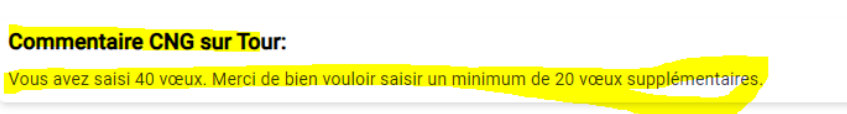

 $st:10)$ 

Il est important de lire ces **commentaires**. Ils peuvent vous donner des indications **précieuses et indispensables** pour le bon déroulement de la procédure d'appariement.

#### <span id="page-14-1"></span>**Nombre minimum de vœux**

A chaque tour, un nombre minimum de vœux est demandé. Vous devez respecter ce nombre, sinon vous risquez de ne pas être affecté.

Pour les tours à blancs, dès lors que vous n'avez pas eu d'affectation provisoire au tour précédent, le système attend que vous enregistrez 20 vœux supplémentaires.

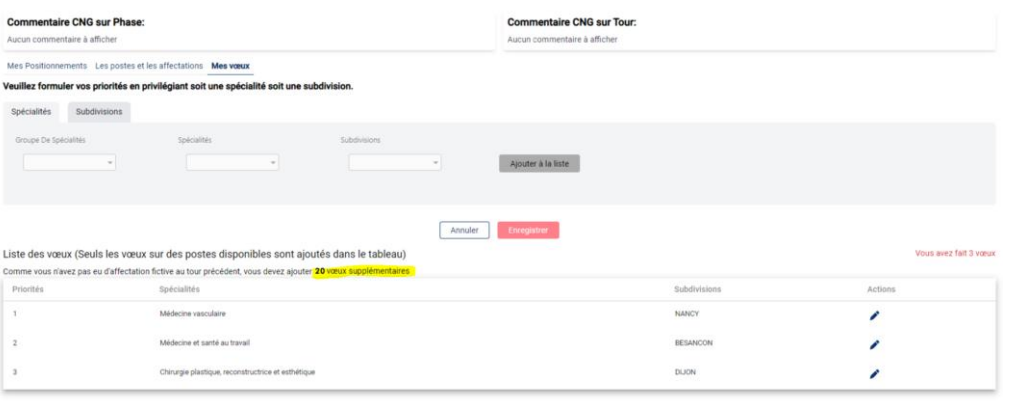

Sous la colonne action, il vous rappellera cette obligation. Aussi, à la suite des différents tours à blanc et selon les éventuelles non affectations provisoires sur plusieurs tours, vous pouvez avoir une liste de vœux qui soit plus ou moins longue.

## <span id="page-15-0"></span>**Etat d'un tour et rafraichissement de la page**

Chaque fois que vous vous reconnecterez sur **Appariement,** vous pourrez voir la phase dans laquelle vous vous trouvez mais aussi le tour ainsi l'état de celui-ci :

- Non commencé
- Ouvert aux vœux
- Fermé au vœux
- Appariement en cours
- Appariement terminé

Si vous êtes **resté connecté à Appariement** alors que l'état du tour a changé, vous devrez **rafraichir** la page pour mettre à jour l'affichage de l'état du tour (Ctrl-F5).

Si l'état du **tour** est **fermé** mais que son affichage **n'a pas été rafraichi** et est resté **Ouvert aux vœux**, il se peut que vous puissiez saisir des vœux avec les listes de sélection, mais en réalité lorsque vous allez cliquer sur le bouton **Enregistrer**, un message vous indiquera que le **tour est fermé aux vœux**. Ne soyez donc pas surpris.

## <span id="page-15-1"></span>**Consulter son affectation**

Une fois un tour terminé et jusqu'au calcul de l'appariement, vous ne pouvez pas enregistrer de modification dans votre liste de vœux. Le calcul des affectations se fait selon l'algorithme de Gale et Shapley et vous obtenez votre affectation :

- fictive si vous êtes en phase de simulation ou de tour à blanc,
- définitive si vous êtes en phase définitive.

Pour la consulter, rendez-vous dans l'onglet **Les postes et les affectations**. Vous pourrez voir votre affectation ainsi que votre position pour les choix de stages.

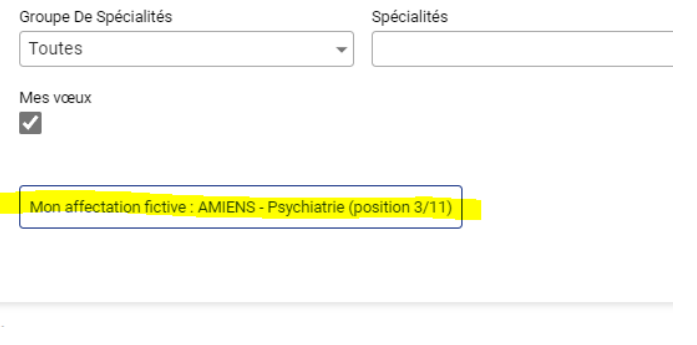

**Attention !** Lorsque vous êtes dans un nouveau tour ouvert aux vœux en phase de simulation, vous aurez écrit **« Aucune affectation fictive »** car vous avez **commencé** un **nouveau tour**.

Si vous souhaitez consulter **votre affectation** du **tour précédent** vous devez à l'aide des filtres, sélectionner la **phase** puis le **tour**. Exemple **Phase Simulation**, **N° Tour : 1**

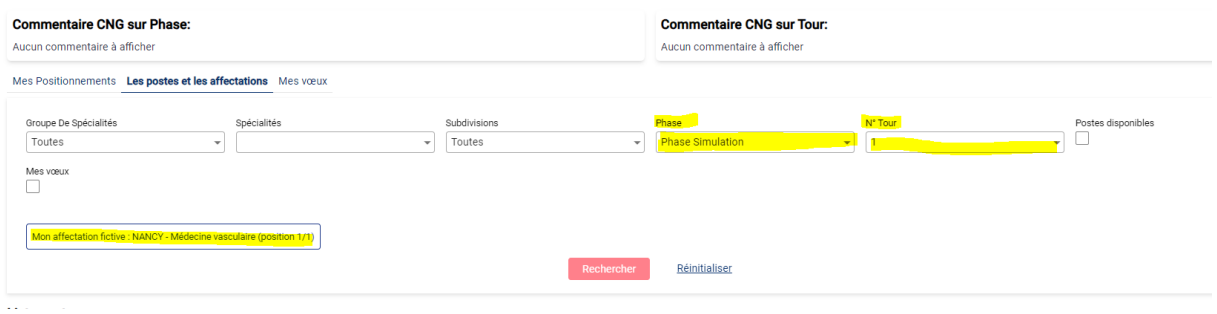

Vous pourrez également consulter la liste des postes :

- Postes disponibles
- Postes pourvus
- Rangs limites inférieurs et supérieurs.

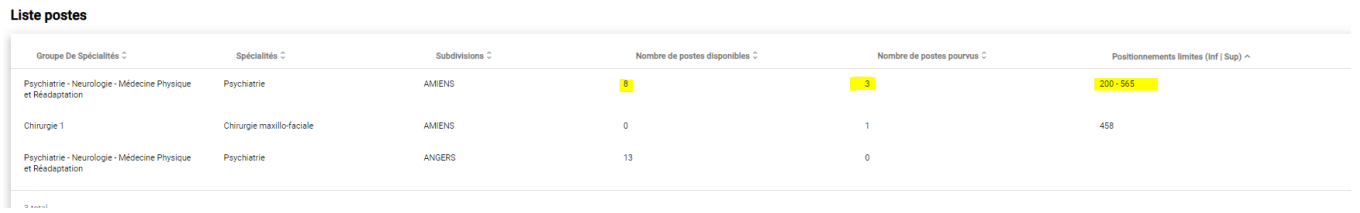

Prenez note du calendrier des phases et tours qui sont mentionnés dans l'arrêté du 28 juin 2024 fixant le calendrier relatif à la procédure nationale d'appariement dématérialisée pour l'accès au troisième cycle des études de médecine au titre de l'année universitaire 2024-2025 et accessible sur notre site afin de vous rendre disponible pour effectuer l'enregistrement de vos vœux sereinement.